**KURZANLEITUNG ZUM KURSBAUSTEIN BEWERTUNG**

## **DER KURSBAUSTEIN BEWERTUNG**

**1**

**2**

**3**

Mit dem Kursbaustein "Bewertung" können kursbausteinunabhängige Leistungen beurteilt werden. Funktionen für Kursverant wortliche und Nutzer werden dabei in einem Baustein vereint: Dozenten können Bewertungen verfassen, Studierende ihre eigene Beurteilung bequem über die Kursnavigation abrufen.

#### **DER KURSBAUSTEIN BEWERTUNG UND DAS BEWERTUNGSWERKZEUG**

Mit dem Bewertungswerkzeug bietet OLAT die Möglichkeit, Leistungen in dafür vorgesehenen Kursbausteinen zu beurteilen. Elemente mit Anbindung zum Bewertungs werkzeug sind die Bausteine Aufgabe, Fragebog en, Portfolioaufgabe und Test. Das Bewertungswerkzeug erreichen Sie über die Box "Kurswerkzeuge" der regulären Kursansicht.

Für Kursbausteine, die keine Anbindung zum Bewertungswerkzeug mitbringen, schafft der Kursbaustein "Bewertung" Abhilfe .

#### **DER KURSBAUSTEIN BEWERTUNG IM EINSATZ**

Nehmen wir an, ein Teil der Leistungsanforderungen Ihrer Veranstaltung ist, neben dem Bestehen eines Abschlusstests, das Verfassen eines Wiki-Beitrags.

Besonderes Augenmerk gilt in unserem Beispiel also den Bausteinen **W iki** und **Abschlussprüfung** in der linken Navigation . In beiden sollen Leistungen erbracht werden:

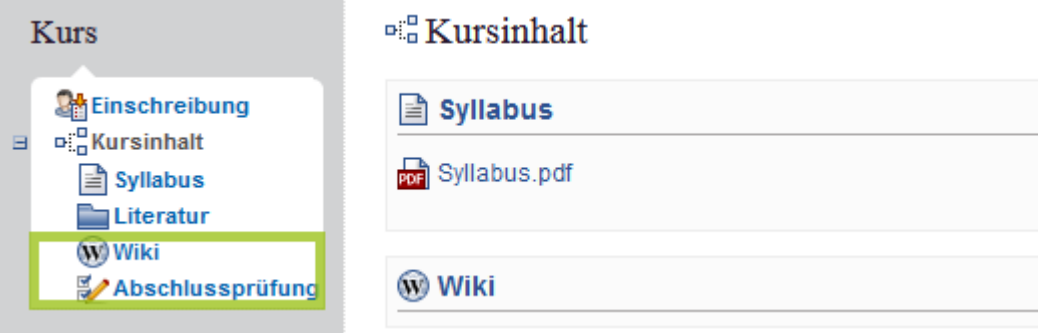

**A** Selbst wenn Studierende diese Aufgabe erfüllt haben, werden Sie als Besitzer beim Öffnen des Bewertungswerkzeugs feststellen, dass Ihnen dennoch keine Möglichkeit zur Beurteilung des W ikibeitrags zur Verf ügung steht. Der W ikibaustein sieht standardmäßig schlichtweg keine Bewertungen vor:

(Abbildung auf der nächsten Seite)

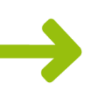

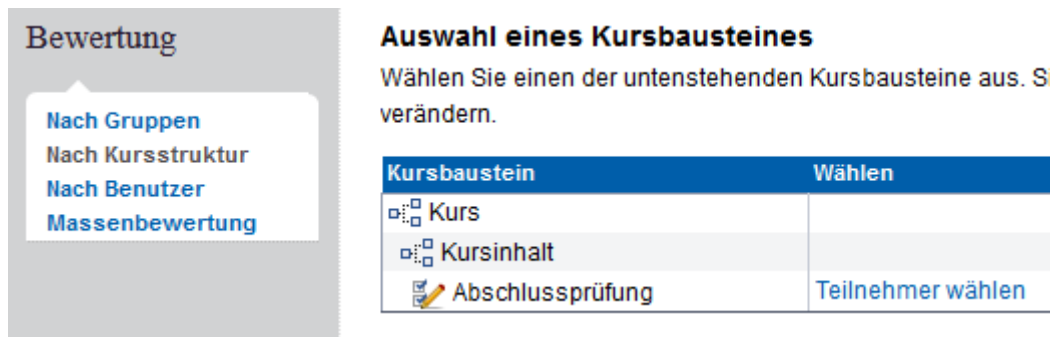

Nun kommt der Kursbaustein "Bewertung" zum Einsatz: Fügen Sie im Kurseditor einen Bewertungsbaustein an einer sinnvollen Position in die Navigation ein. Idealerweise befindet sich dieser in unmittelbarer Nachbarschaft zu dem Baustein, auf denen sich die Bewertung bezieht.

Wichtig ist die eindeutige Benennung des Bausteins: Studierende sollten auf den ersten Blick verstehen können, auf welche Leistung sich die Beurteilung bezieht. Im folgenden Beispiel haben wir den Namen des Kursbausteins von "Bewertung" in "W iki: Bewertung" geändert:

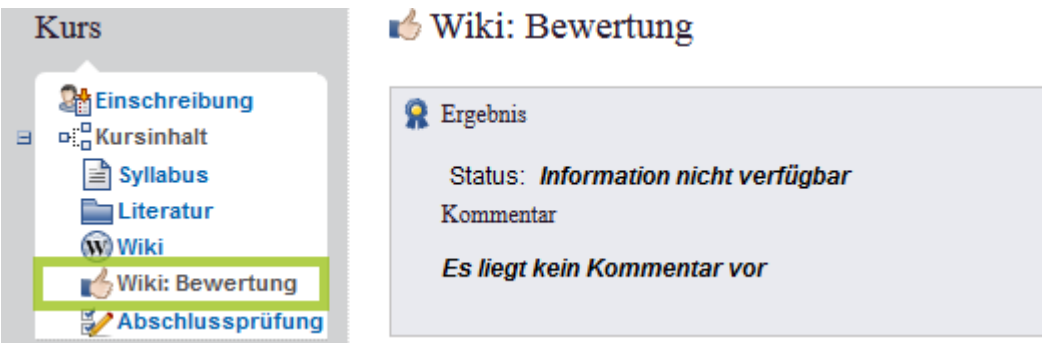

**A** Mit dem Einfügen des Bewertungsbausteins in die Kursstruktur besteht nun im Bewertungswerkzeug die Möglichkeit der Beurteilung der im Wiki erbrachten Leistung:

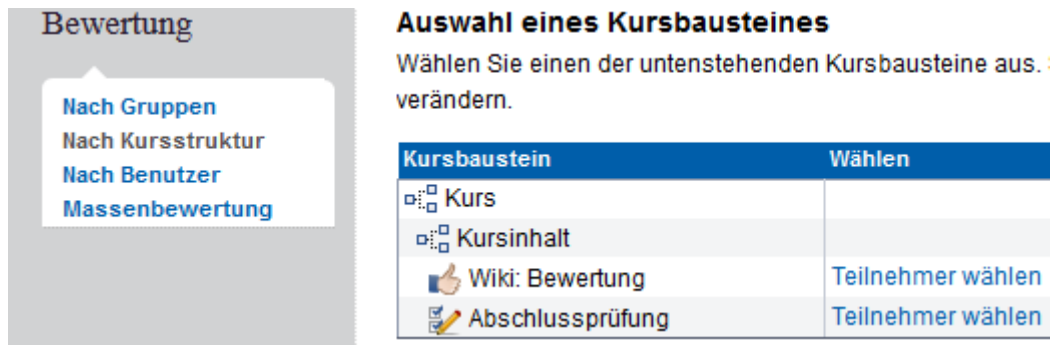

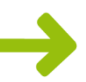

## **DER KURSBAUSTEIN BEWERTUNG AUS STUDENTISCHER SICHT**

Studierende erhalten auf zwei möglichen W egen Einsicht in ihre individuelle Beurteilung. Ein Weg ist das Aufrufen des Bausteins in der Kursstruktur ("Status: Ja" bedeutet, dass die Leistung als "bestanden" beurteilt wurde):

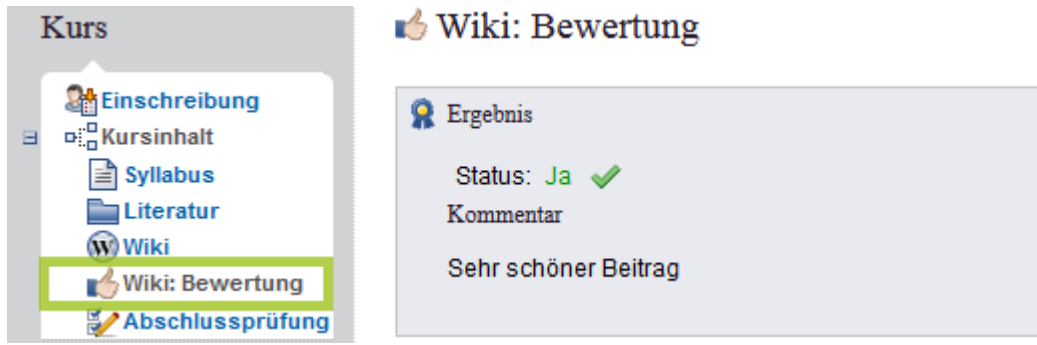

Zusätzlich können Studierende das Ergebnis der Bewertung über die Funktion "Leistungsnachweise" auf der OLAT Home-Seite abgerufen. Individuelle Kommentare werden auf diese W eise jedoch nicht angezeigt:

Vorname john Nachname doe E-Mail  $\overline{\mathbb{Z}}$ Datum: 17.12.14 08:49

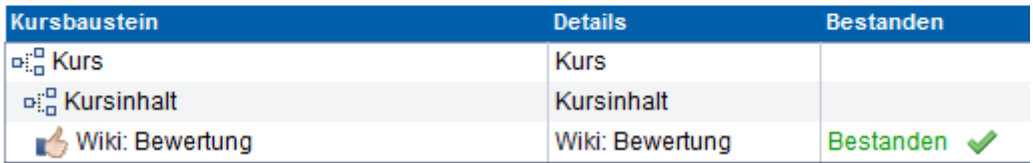

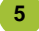

**4**

## **KONFIGURATION DES KURSBAUSTEINS BEWERTUNG**

Die Konfiguration lässt sich im Baustein bei geöffnetem Kurseditor unter dem Reiter "Bewertung" anpassen. Die Optionen sind:

 "Punkte vergeben" - Hier lässt sich anhand v on Minimal- und Maximalwert der mögliche Rahmen festlegen, in dem Punkte erreicht werden können.

Standardmäßig ist diese Option deaktiviert.

 "Bestanden/Nicht bestanden ausgeben" - Über diese Option lässt sich festlegen, ob die Bewertung den Status "Bestanden" oder "Nicht bestanden" anzeigen soll. Zusätzlich lässt sich bestimmen, ob entweder der Betreuer manuell, oder OLAT automatisch anhand einer definierten Punkteschwelle über das Bestehen entscheidet. Letzteres setzt die aktivierte Option "Punkte vergeben" voraus.

Standardmäßig ist diese Option mit manueller Bewertung durch Betreuer aktiviert.

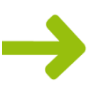

 "Individueller Kommentar" - Diese Option erlaubt das Vergeben von Kommentaren, welche nur für die Person sichtbar sind, deren Leistung bewertet wird.

Standardmäßig ist diese Option aktiviert.

- "Hinweis für alle Benut zer" Hier lässt sich ein Text verfassen, der für alle Benutzer, also Studierende und Betreuer, sichtbar ist. Sinnvoll ist dies z.B. für allgemeine Hinweise zur Bewertung, Hinweise auf Möglichkeiten zur Rücksprache, usw.
- "Hinweis für Betreuer" Hier lässt sich ein Text verfassen, der für die Betreuer, nicht aber die Studierenden sichtbar ist. Sinnvoll ist dies z.B. für Bewertungsschemata und ähnliches.

# $\mathbb{R}$  Wiki: Bewertung

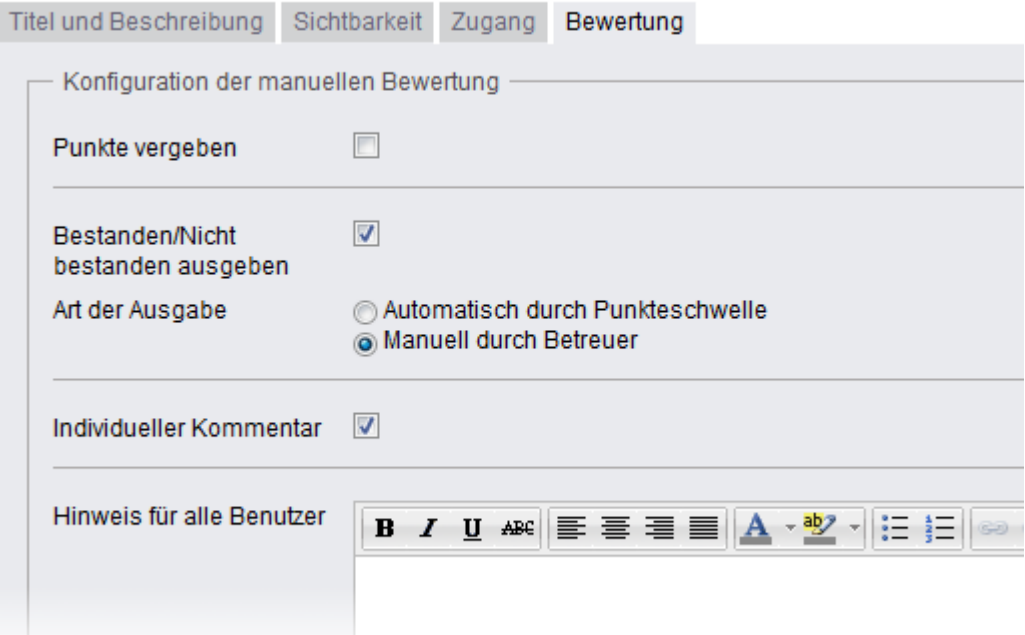

#### **DER KURSBAUSTEIN BEWERTUNG FÜR SONSTIGE LEISTUNGEN**

Der Bewertungsbaustein kann selbstverständlich auch unabhängig von anderen Kursbausteinen verwendet werden. Denkbar ist zum Beispiel die Bewertung eines Vortrags im Seminar, einer Abgabe in Printform, und so weiter. Auch hier muss auf eine verständliche Benennung des Bausteins geachtet werden.

Die Veröffentlichung von Modulprüfungsleistungsergebnissen über OLAT ist aus datenschutzrechtlichen Gründen nicht gestattet. Dies erledigen die Prüfungsämter über QIS/LSF. Studierende rufen Ihre Prüfungsergebnisse dann auf den dafür vorges ehenen W egen ab.

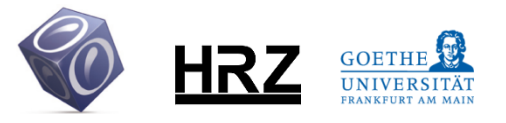

**6**